## INSTITUTE WRITING PROGRAM

# THE WRITING CENTER

#### ePortfolio guide #7: Using links

This guide will assist you with adding links into the text of pages and posts, as well as adding external links to your ePortfolio

## **Adding links into pages and posts**

Links are an easy way to connect readers to external sites or to existing content in your ePortfolio. To create a link in the text of a page or post:

- 1. Login at sites.vmi.edu and navigate to your Dashboard.
- 2. Select the page or post you would like to add a link to, or create a new page or post (see "ePortfolio Guide #3: Creating pages" and "ePortfolio Guide #4: Using posts" for more information).
- 3. Select the text you want to make a link.
- 4. Click the **Insert/Edit Link** icon (  $\bullet$  ).
- 5. If you want to link to external site, enter the URL.
- 6. If you want to link to existing content in your ePortfolio, click the gray triangle besides **Or link to existing content**, then select a page you have already created from the list and click **Add link**.
- 7. **To remove a link**: navigate to the relevant page or post in your Dashboard, and move the cursor within the text of the link, then click the **Unlink** icon  $\left(\begin{array}{c} \infty \ \infty \end{array}\right)$ .

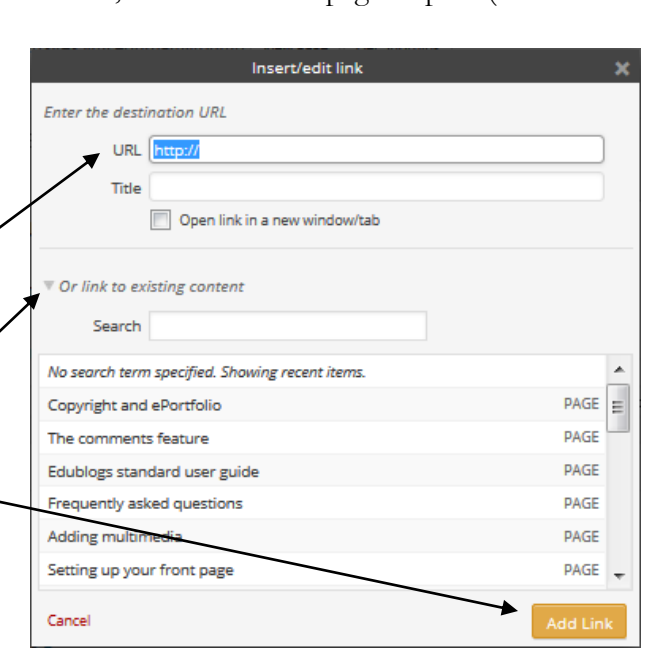

### **Adding an external link to your menu**

If you want to link to another website in your menu:

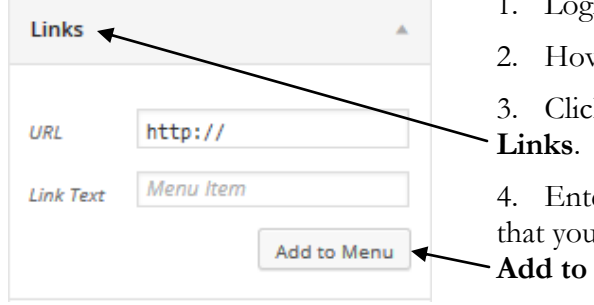

- 1. Login at sites.vmi.edu and navigate to your Dashboard.
- 2. Hover over **Appearance** and click **Menus**.
- 3. Click the white box in the middle-left column labeled

4. Enter the URL for the website, then enter the link text that you would like displayed in the menu; finally, click **Add to Menu**.

The Writing Center | Virginia Military Institute | 215 Carroll Hall | http://www.vmi.edu/writingcenter Guide created by Marcus Hamilton, October 2014|Handout design by Sydney Bufkin, October 2014